## **Felhasználói kézikönyv hallgatóknak**

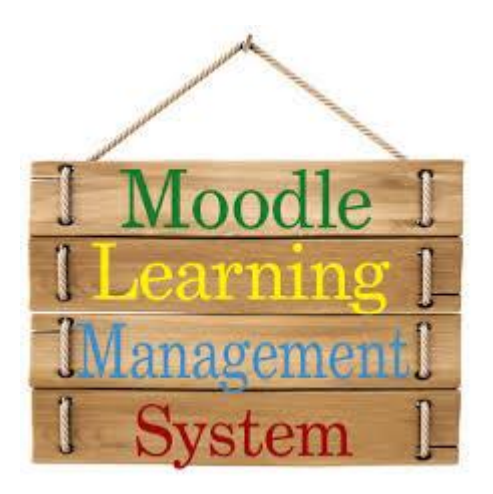

#### **1. Kezdőoldal elérése és belépés/bejelentkezés**

A rendszert azért hoztuk létre, hogy minél hatékonyabban tudjuk támogatni az elektronikus oktatást és vizsgáztatást.

A Moodle elérhetősége: **http://elearning.med.unideb.hu/,** a belépési linket a jobb oldalon találja! Belépés a rendszerbe a Neptun rendszerben is használt felhasználó névvel és jelszóval.

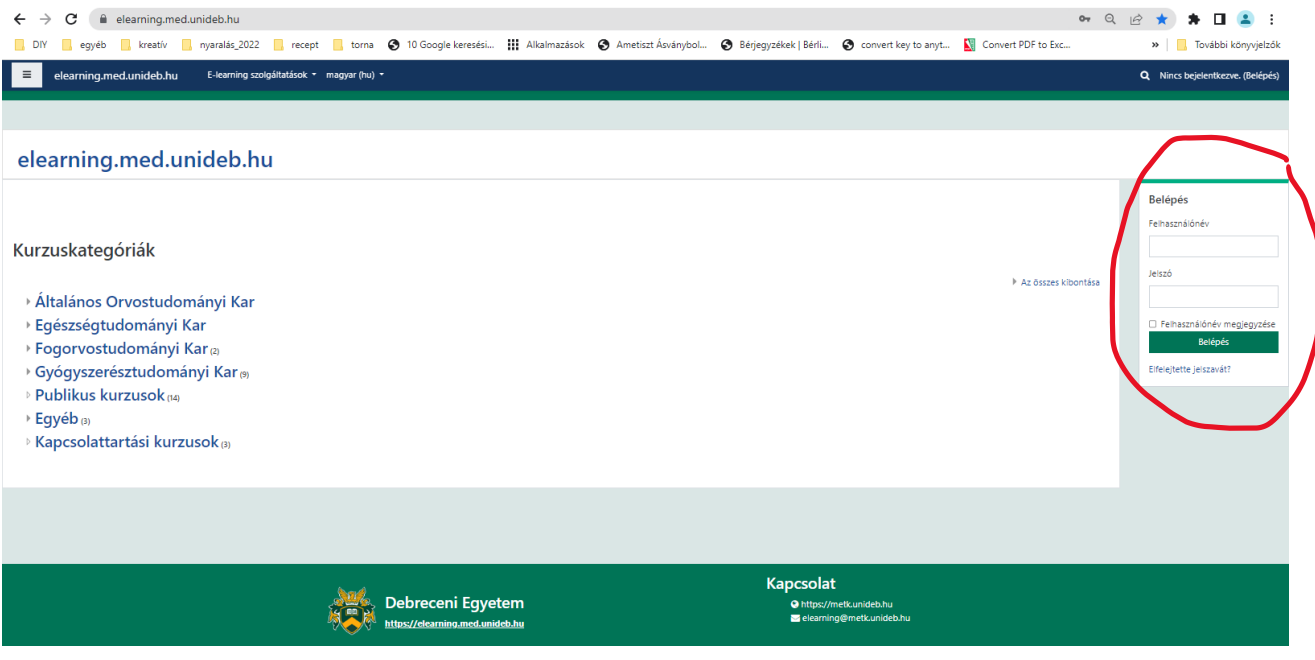

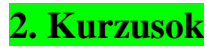

A rendszerbe a Neptunban használt azonosítójával és jelszavával tud belépni, ezt követően a rendszerben a Neptunban felvett kurzusok jelennek meg.

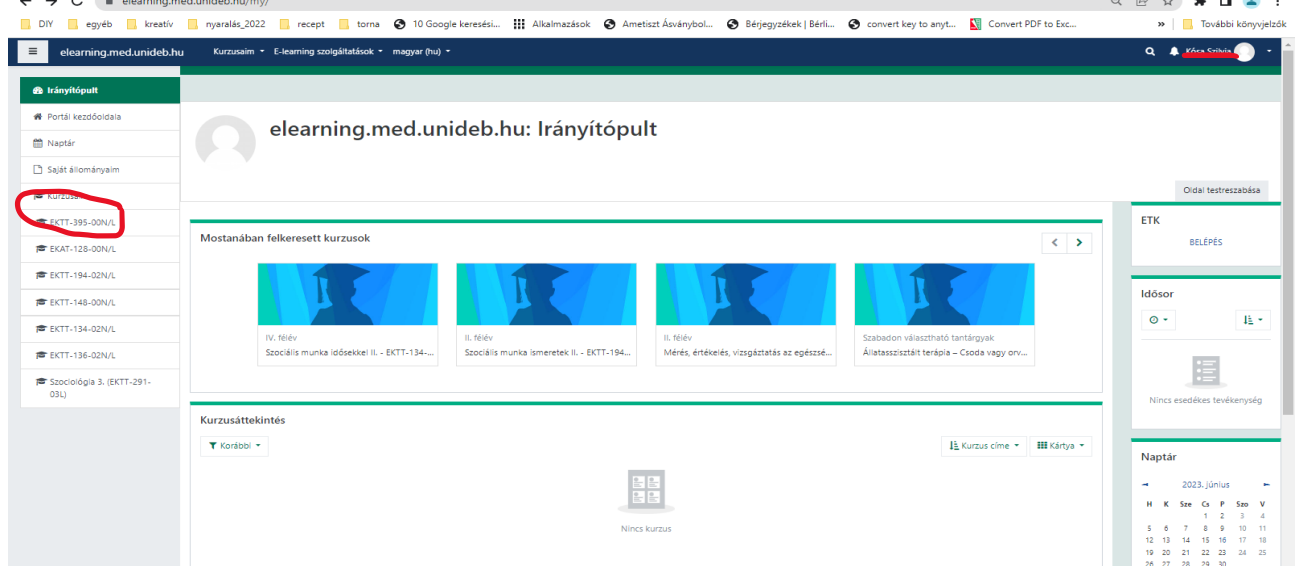

A **"Kurzusaim"** fülre kattintva a saját kurzusok kell hogy megjelenjenek. Ha az van kiírva, hogy "Kurzusok" az azt jelenti, hogy nincs kurzushoz rendelve, ebben az esetben vagy ha bármilyen hibaüzenetet kap esetleg hiányosak a kurzusai, akkor kérem írjon az alábbi email címre: [kosa.szilvia@etk.unideb.hu.](mailto:kosa.szilvia@etk.unideb.hu)

#### **3. Oldalfelépítés röviden**

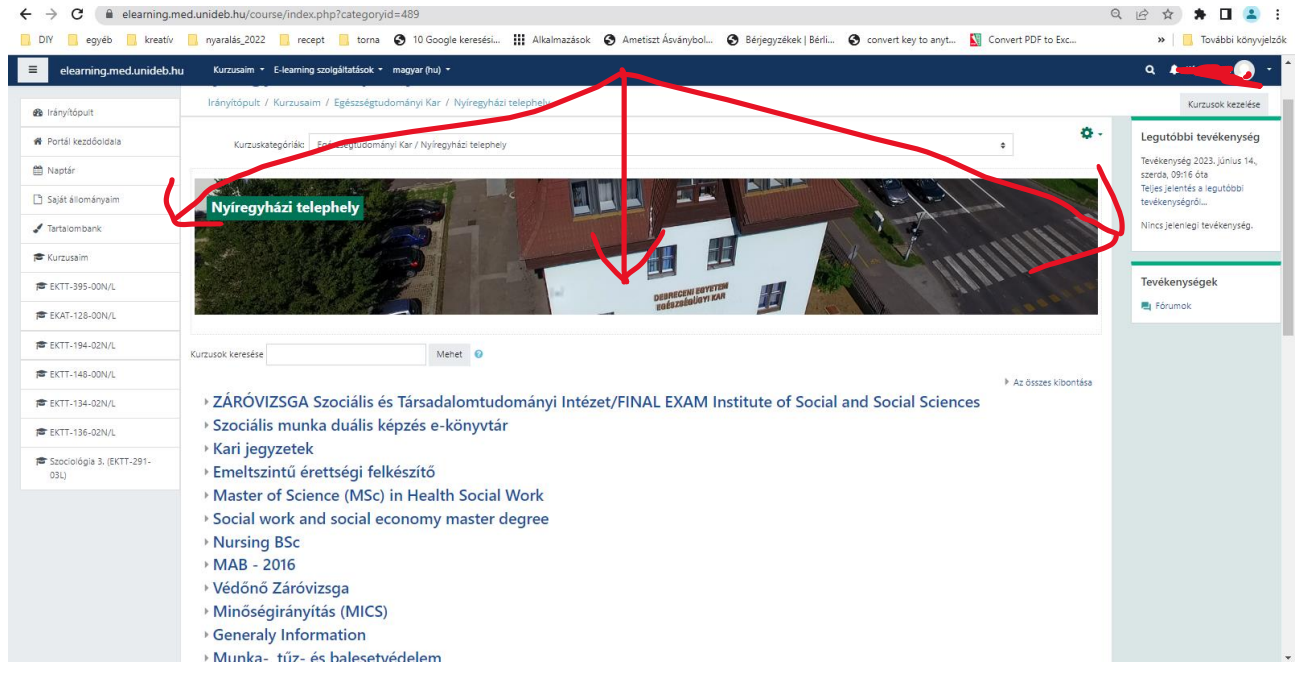

Látható tehát hogy a bejelentkezést követően az oldal 3 részre tagolódik. A jobb és a bal oldalon egyéb kiegészítő modulok találhatók, míg középen a kar kurzusai vannak felsorolva.

#### **4. Profil beállításai:**

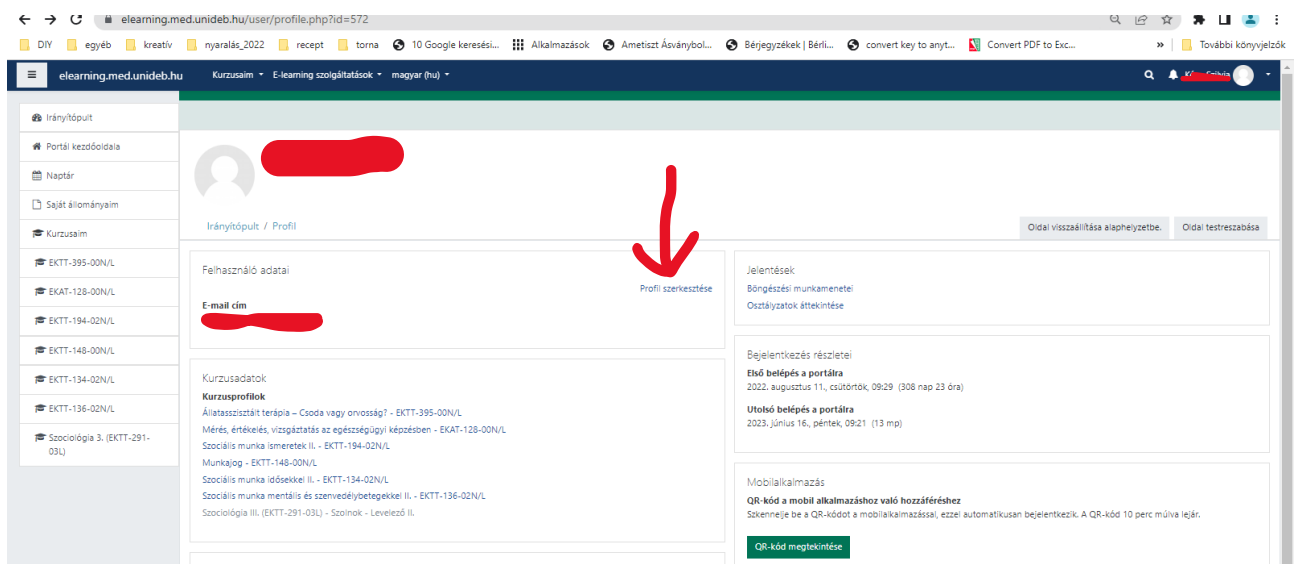

Minden hallgató képet kell feltöltsön magáról melyet a "Profil beállításai" fül alatt talál meg.

Itt a profil szerkesztésére kattint, majd a középső részen megkeresi a "Felhasználói kép" részt, és itt tudja a képet egyszerű csatolt állományként feltölteni.

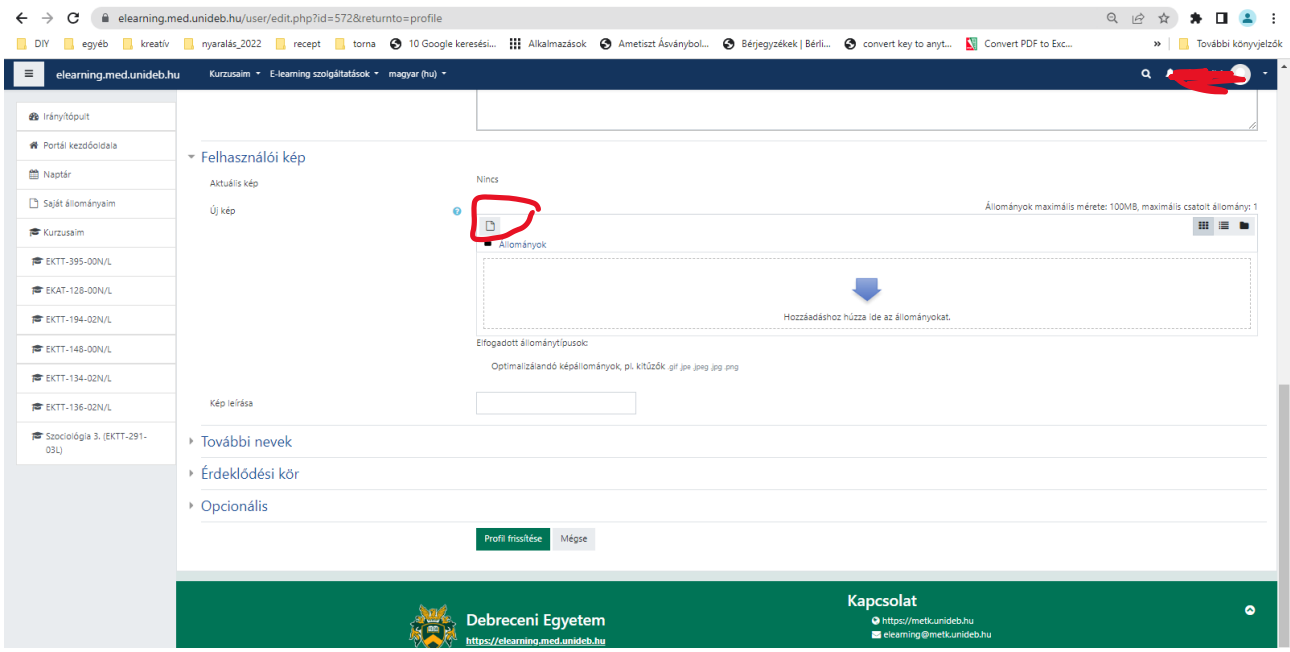

#### **5. Kurzus oldal felépítése:**

A kurzusoldal is a már jól ismert hármas tagolású. Középen érhetők el a közreadott információk, dokumentumok és tevékenységek téma szerinti bontásban.

A Moodle rendszer egyik fő vonása az, hogy az oktatók tananyagokat, dokumentumokat, fájlokat oszthatnak meg a hallgatókkal. Ezeket nevezik összefoglalóan tananyagoknak.

#### Minta tananyagok és feladatok

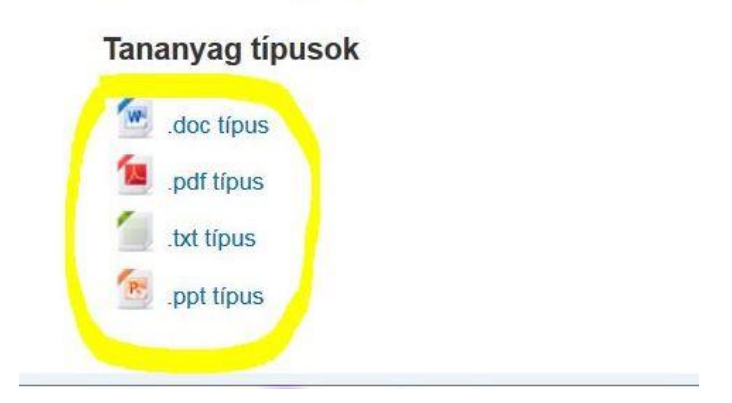

Minden kurzus más, a tanárok által szerkesztett tananyagokkal rendelkezik, melyek skálája igen széles lehet. A számtalan fájlformátum (doc, xls, pdf, …) mellett megjeleníthetők többek között youtube videók, de egyszerű HTML dokumentumok is. Mindezeket ikonnal és névvel ellátva középen érhetik el a hallgatók.

Két oldalt a blokkok sorrendje és megléte változhat. Mostani bemutató kurzusunk általános, elrendezésük eltérhet bizonyos kurzusokban!

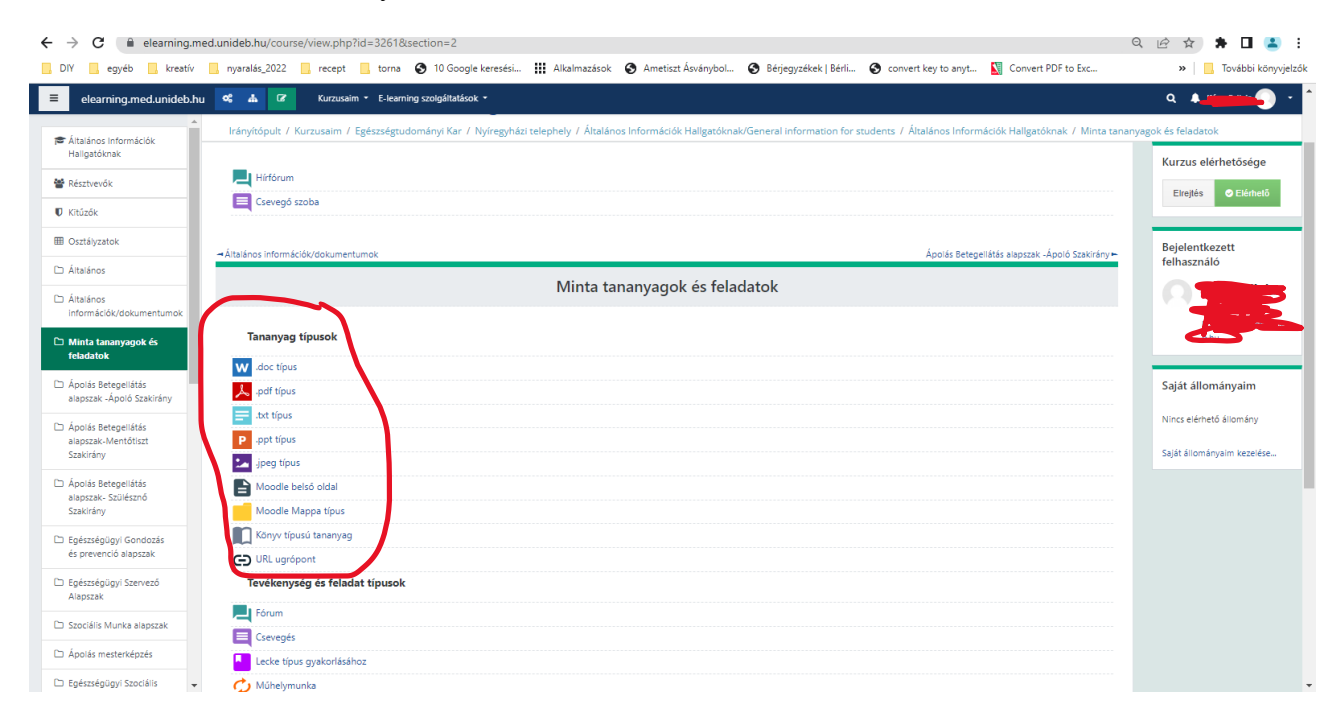

Bal oldalt az "Adminisztráció" blokkban a "Kurzus kezelése"-re kattintva megtekintheti eddigi eredményeit a kurzusban. Ugyanezen blokkban a "Profil" linkkel megtekintheti azon profilját, amelyet a tanár is elér, és tartalmazza pluszban a kurzusbeli fórumhozzászólásait is többek között.

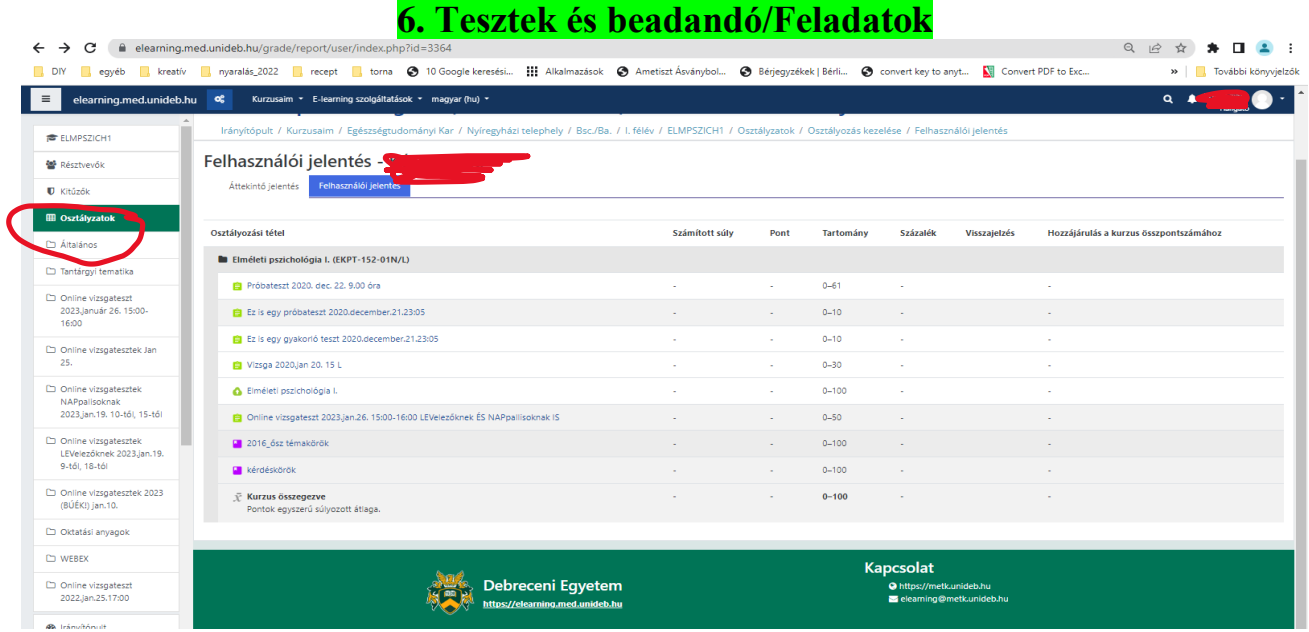

Két alapvető feladat van, melyet karunk oktatói használnak, ez a teszt és az állományfeltöltős feladat.

*Az állomány feltöltős feladat* során, házi dolgozatokat és beadandó dolgozatokat kell feltölteni megadott időre a rendszerbe mint csatolt állomány.

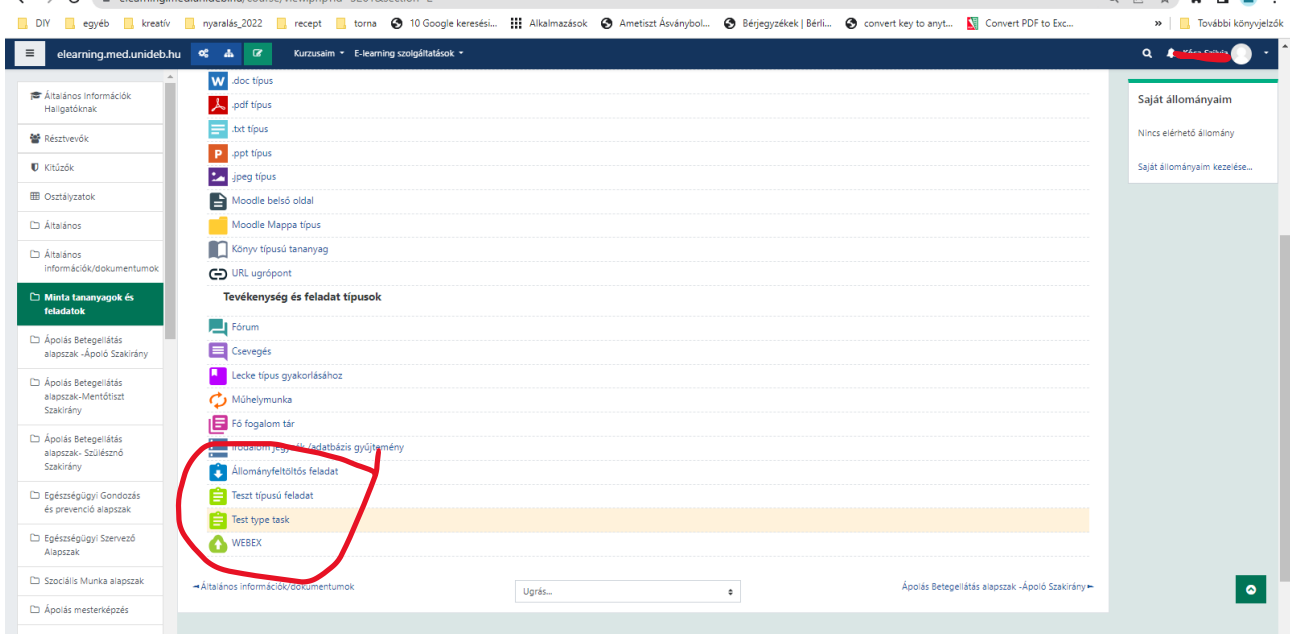

A "Leadott munka hozzáadása" linkre kattintva tudják elkezdeni a feltöltés folyamatát.

#### Állományfeltöltős feladat

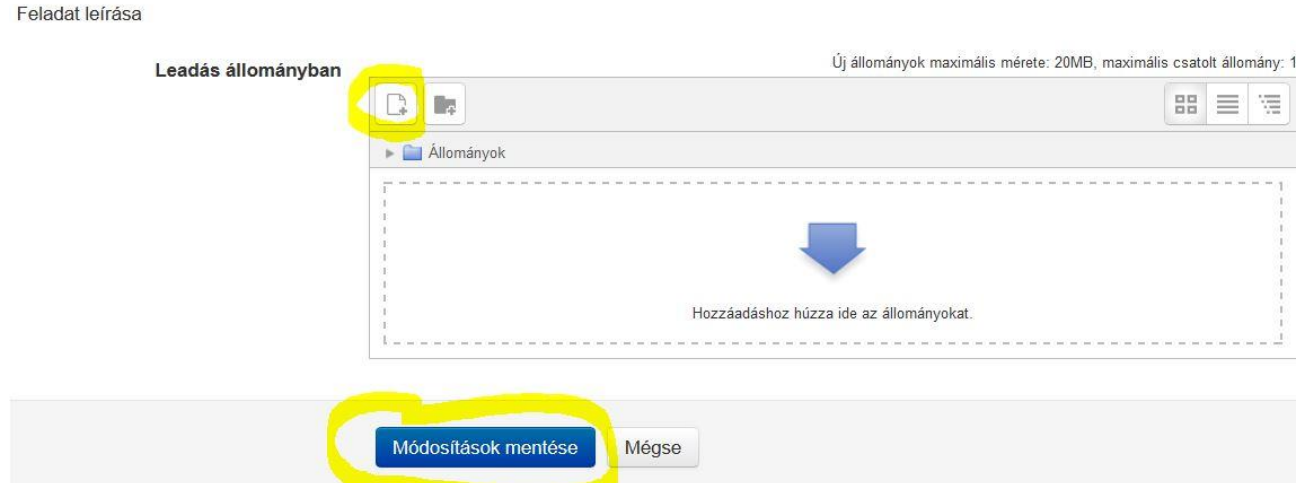

Majd a fenti képen is látható csatolt állomány ikonra kattintva csatolhatjuk a dolgozatunkat, majd a feltöltést követően a "Módosítások mentése" ikonra kell kattintani a végleges mentéshez. Így tudunk egy általunk készített dolgozatot feltölteni az oktató számár.

*A teszt* az teljesen más itt a valódi papír alapú teszt formára kell gondolnunk, ahol többféle kérdéstípus is előfordulhat.

#### Általános Információk Hallgatóknak

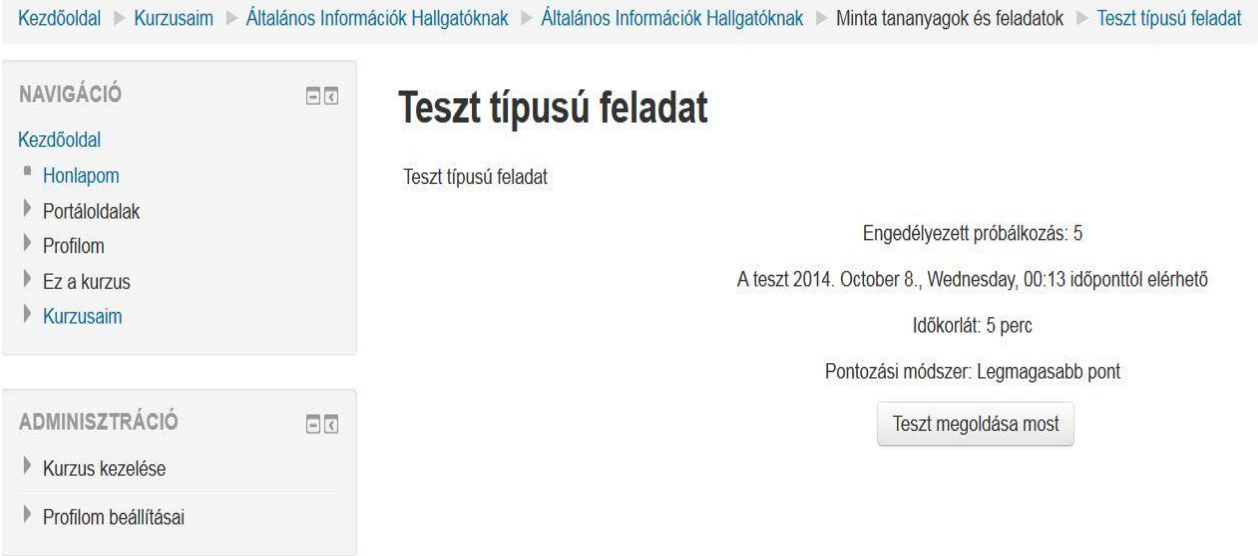

Itt a "Teszt megoldása most" gombra kell kattintani és indul is a teszt. De előtte érdeme megnézni az alap információkat, melyek fel vannak sorolva, pl. hány perces a teszt, hány próbálkozás engedélyezett és mikortól- meddig érhető el a teszt.

A teszt ablak több fontos elemet is tartalmaz, melyre figyelni kell a teszt írása közben ezek az alábbi ábrán jól láthatók:

#### Általános Információk Hallgatóknak

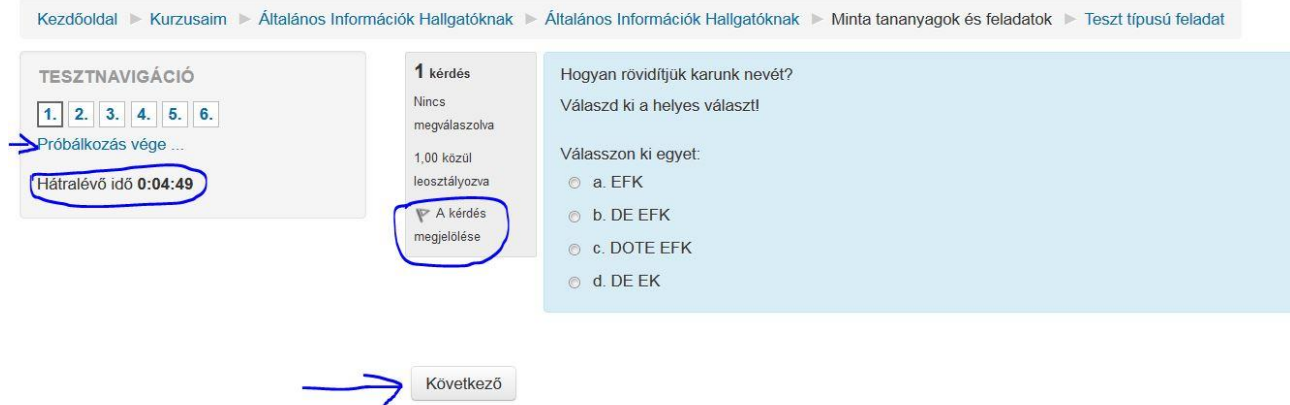

A kép bal oldalán található a teszt navigáció melyből jól látható hogy ezen teszt 6 oldalból áll, oldalanként egy kérdést tartalmaz, és itt található még a hátralévő időt számláló óra is.

Minden kérdésnél lehetőség van arra, hogy a "Következő" szóra kattintva kihagyjuk, azaz adott kérdésre nem válaszolunk, illetve arra is lehetőség van, hogy megjelöljük magunk számára hogy a későbbiekben visszatérhessünk még ehhez a kérdéshez.

A kérdések közötti navigálásnak két módja van, a következő szóra kattintva, vagy a navigációban az adott kérdés számára kattintva.

Ha már az időnk is kevés és befejeztük a tesztet, akkor ehhez a bal oldalon található "Próbálkozás vége" ikonra kell kattintani, amikor is egy összesítő ablak jelenik meg:

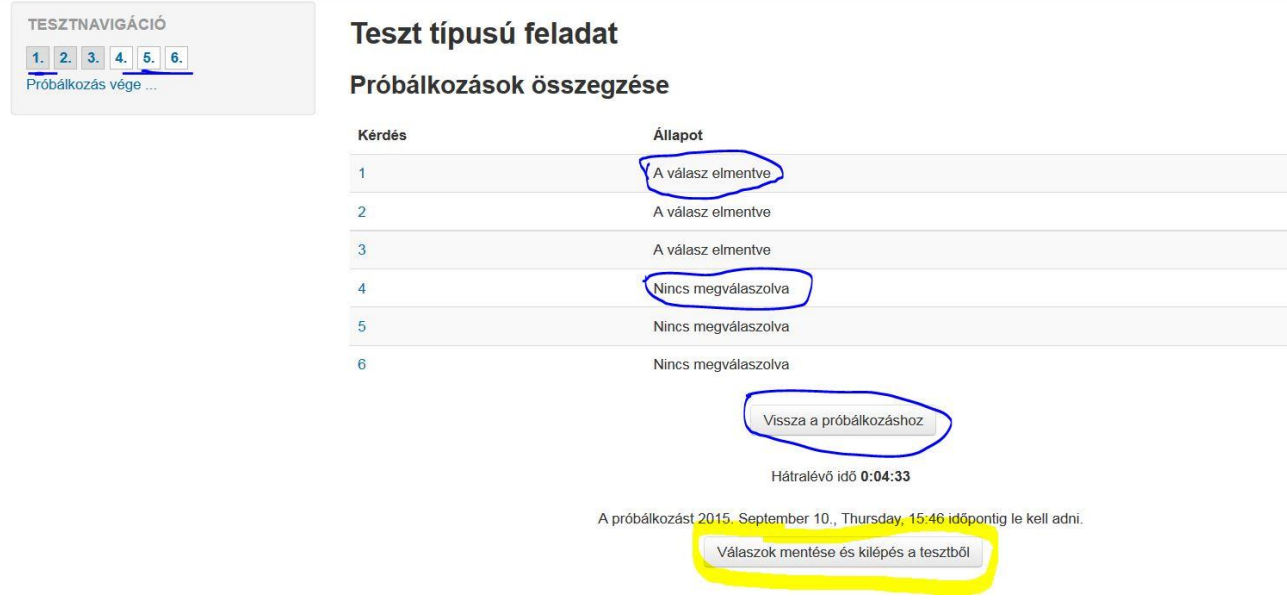

Itt ellenőrizhetjük, hogy minden kérdésre adtunk e választ, ha nem akkor a "Visszatérés a próbálkozáshoz" ikonnak visszatérünk a teszthez, vagy ha úgy döntünk, hogy itt befejezzük akkor a "Válaszok mentése és kilépés a tesztből" ikonra kell kattintani.

## Jegyzeteim:

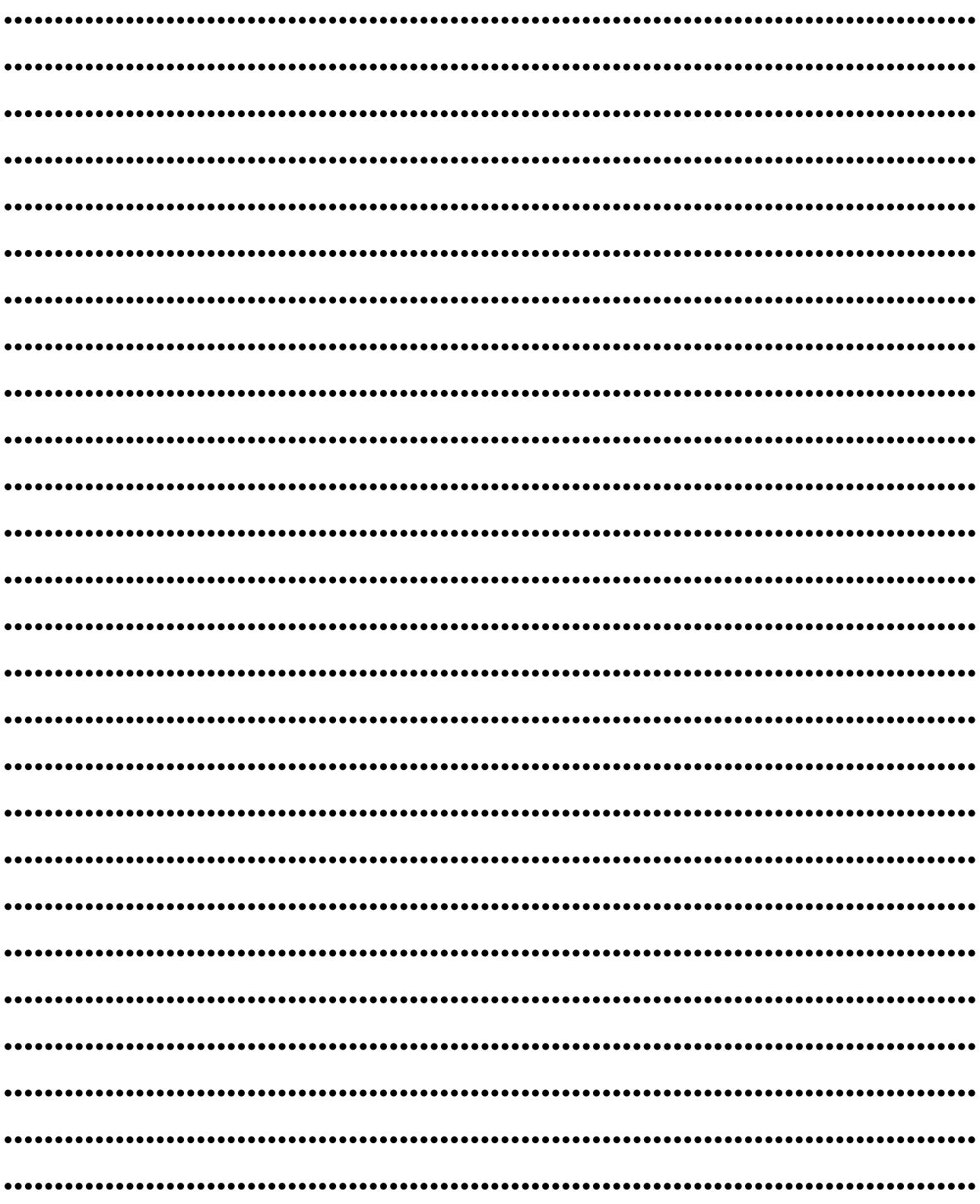